# *ACTIVE Net* Quick Reference Guide: Point of Sale

Date: May 2014

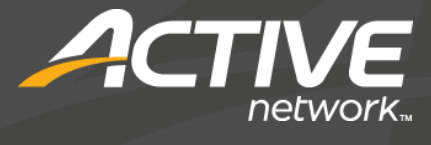

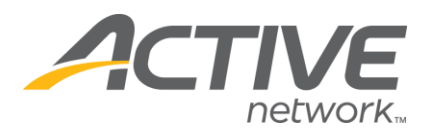

#### Sell products

1) Click the **Point of Sale/Equipment Lending** banner tab

> Tip: Alternatively, click the Front Desk banner tab, then click POS>**Sell**

*OPTIONAL: Load a customer account with steps 2-4*

- 2) Click **Customer Search**
- 3) Enter customer search criteria and click **Search**
- 4) Click the name of the desired customer account Tip: If the customer is not found, click **Add New**  to create a new customer account
- 5) Click the product button(s)

Tip: To sell multiples, click the product button(s) times or click the numeric digit(s) representing the quantity before clicking the product button Tip: To find a product and add it to the transaction, click **Product Search**, enter product search criteria, click **Search**, then click the name of the desired product

- 6) Click the method of payment (**Payment Cash**, **Payment Charge**, **Payment Check**, etc.)
- 7) Enter the amount to be paid

Tip: If using cash as a payment type, the numeric digit buttons or the pre-determined figure buttons (i.e. **\$5**, **\$10**, **\$20**) can be used

8) Click **OK**

Tip: Repeat steps 3-5 as necessary to select multiple methods of payment

9) Click **Tender**

Tip: The system will not complete the transaction unless the balance is  $\geq 0$ Tip: To put the current receipt on hold and alternate to a second receipt, click **Alternate Receipt**

#### Refund products

1) Click the **Point of Sale/Equipment Lending** banner tab

*OPTIONAL: Load a customer account with steps 2-4*

- 2) Click **Customer Search**
- 3) Enter customer search criteria and click **Search**
- 4) Click the name of the desired customer account
- 5) Click **Refund**

## *ACTIVE Net:* Point of Sale

6) Click product button

Tip: To refund multiples, click the numeric digit(s) representing the quantity before clicking the product button

- 7) When prompted with **Refund this item to inventory?** click **Yes** or **No**
- 8) Click the method of payment (**Payment Cash**, **Payment Charge**, **Payment Check**, etc.)
- 9) Click **OK**
- 10) Click **Tender**

### Sign-out equipment

*A customer account is required to sign out equipment*

- 1) Click **Customer Search**
- 2) Enter customer search criteria and click **Search**
- 3) Click the name of the desired customer account
- 4) Click the equipment **Sign-out** button
- 5) Enter quantity if prompted, then click **OK** Tip: If not prompted for a quantity, click the equipment **Sign-out** button multiple times to sign-out multiples
- 6) Click **Tender**

## Sign-in equipment

- 1) Click **Customer Search**
- 2) Enter customer search criteria and click **Search**
- 3) Click the name of the desired customer account
- 4) Click **Sign-in**
- 5) In the Unreturned Equipment Loans popup, check the box(es) next to the equipment to be signed in

*OPTIONAL: Mark signed-in equipment as damaged with steps 6-7*

6) Find the equipment to be marked as damaged, click on the status, then select **Damaged**

Tip: Damaged equipment will no longer be available to be signed out

- 7) Click on the charge and select a **Damage Charge**
- 8) Click **OK**
- 9) Click **Tender** to complete the transaction if no damage charges were assessed, otherwise, skip to step 10
- 10) Click the method of payment (**Payment Cash**, **Payment Charge**, **Payment Check**, etc.)
- 11) Enter the amount to be paid

© 2014 Active Network, LLC, and/or its affiliates and licensors. All rights reserved. Trademarks and logos are the intellectual property of Active Network, LLC. The content of this document is for information purposes only and is subject to change without notice. Active Network, LLC assumes no liability or responsibility for any error that may appear within this document.

1 / 2

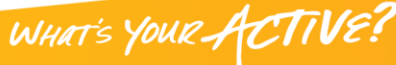

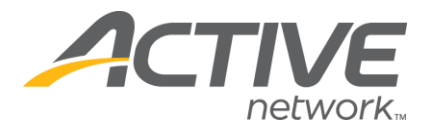

- 12) Click **OK**
- 13) Click **Tender**

#### Display unreturned equipment

- 1) Click the **Front Desk** banner tab
- 2) In the left navigation bar, click Equipment Loans>**Unreturned Equipment**
- 3) Select filters and options as necessary Tip: Clear all filters and options to see all unreturned equipment
- 4) Click **Search**

Tip: In the Unreturned Equipment widget, equipment can be signed in, have its status changed, and charges can be assigned

#### POS function button definitions

**Add Charge** – allows the addition of pre-defined charge(s) to the current transaction **Alternate Receipt** – alternates between two different receipts/transactions **Change Price\*** – allows the user to change product prices **Delete Last Item** – deletes last item **Delete Selected Items** – deletes selected items **Finish/Tender** – completes a transaction and issues a receipt **Open Cash Drawer\*** – opens the cash drawer if there is one connected **Over/Short** – allows the correction of discrepancies between cash actually received and cash reported **Payment Cash** – selects cash as a payment method **Payment Charge** – selects credit card as a payment method **Payment Check** – selects check as a payment method **Payment Debit Card** – selects debit card as a payment method (available in Canada only) **Payment from Account** – when a customer account contains a credit and has been selected, selects account credit as a payment method **Payment Memo** – selects  $3^{rd}$  party form of payment as a payment method

## *ACTIVE Net:* Point of Sale

**Print Daily Close Report** – prints Daily Close Report if a thermal receipt printer is connected

**Product Search** – find a product that is not on the layout

**Refund Item** – initiates refund process

**Scan Customer** – allows user to swipe a customer's membership card or manually enter a customer's ID number

**Select Customer** – allows user to search for or add a new customer account

**Sign-In** – signs in borrowed equipment

**Sign-Out** – signs out equipment to be borrowed

**Void Receipt** – voids receipt, removes all pending items, and resets customer

**\*** – with permission only

© 2014 Active Network, LLC, and/or its affiliates and licensors. All rights reserved. Trademarks and logos are the intellectual property of Active Network, LLC. The content of this document is for information purposes only and is subject to change without notice. Active Network, LLC assumes no liability or responsibility for any error that may appear within this document.

 $2/2$ 

WHAT'S YOUR ACTIVE?